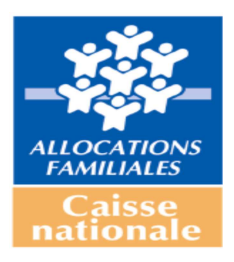

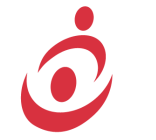

# **Offre de service Ideal Web**

**Guide Utilisateurs Juin 2015**

# **SOMMAIRE**

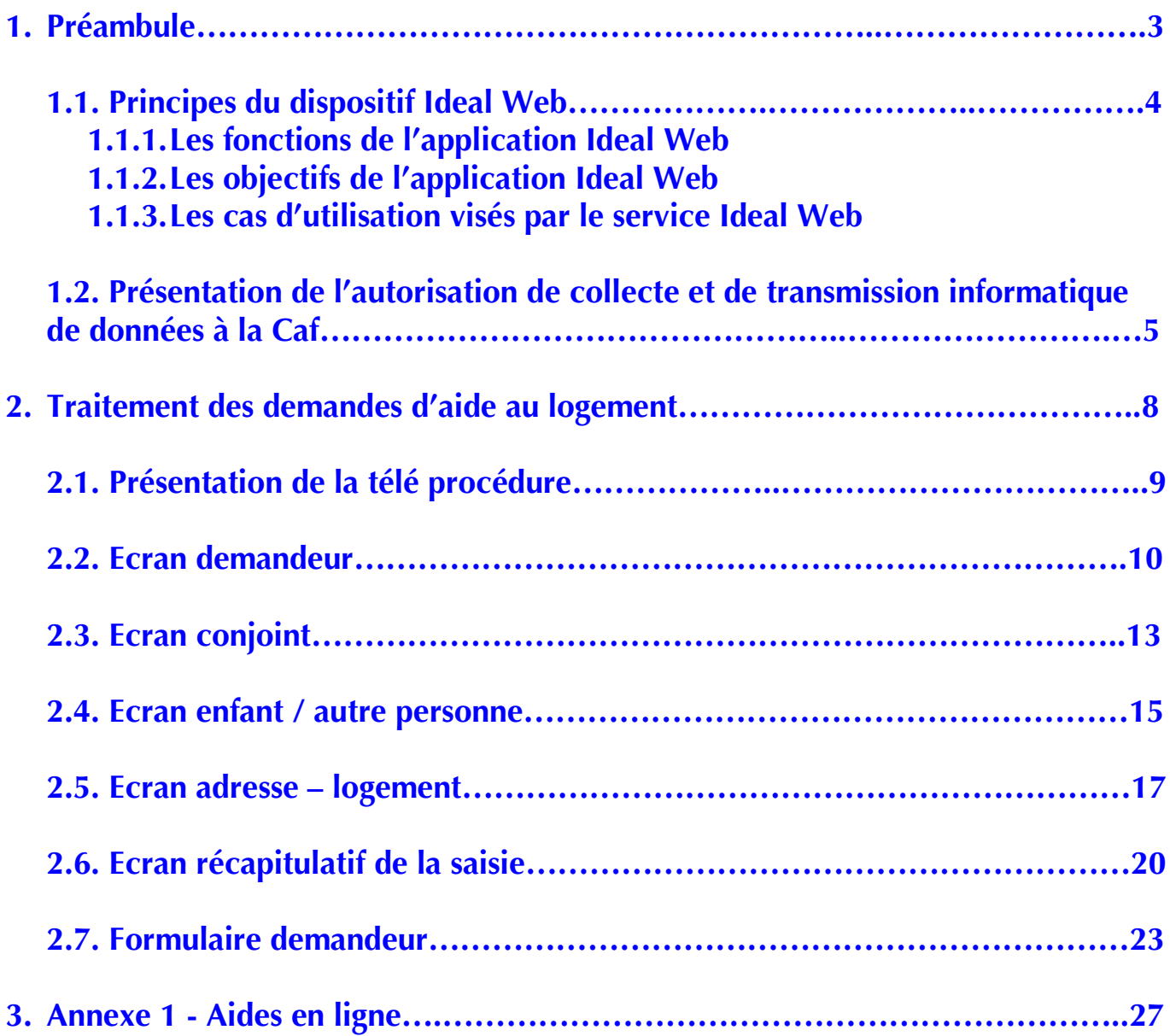

# **1. Préambule**

# **1.1. Principes du dispositif Ideal Web**

Ideal Web (**I**ntégration **DE**matérialisée des **A**ides au **L**ogement) est une application, destinée aux bailleurs sociaux, qui permet d'organiser l'envoi dématérialisé, vers les Caf, des informations nécessaires à l'étude d'un droit aide au logement (allocation logement ou aide personnalisée au logement). Ces informations correspondent à des données issues du système d'information du bailleur (liées à la demande de logement social) ainsi qu'à des données complémentaires saisies, dans la web application, pour le compte du demandeur d'aide au logement et à destination de la Caf.

Ce service repose sur un dispositif conventionnel qui prévoit, préalablement, que le bailleur signe une convention type de partenariat avec la Caf.

Pour chaque demande, le bailleur fait signer au locataire / demandeur un document l'autorisant à collecter et transmettre à la Caf les informations nécessaires à la constitution de la demande d'aide au logement. Il s'agit de « l'autorisation de collecte et de transmission informatique de données à la Caf » (cf. chapitre 1.2).

Ce dispositif est facultatif tant pour le bailleur que pour le locataire / allocataire.

#### 1.1.1. Les fonctions de l'application Ideal Web

Ideal Web permet :

- de récupérer et d'afficher les données, issues du système d'information du bailleur, nécessaires à la constitution d'une demande d'aide au logement,
- de récupérer une demande d'aide au logement présente dans la base des instances (après sauvegarde),
- de naviguer d'une IHM (« écran ») à une autre, sans contrainte de validation préalable des données sur l'ensemble de ces IHM,
- de saisir les données complémentaires, spécifiques à la demande d'aide au logement, collectées auprès du locataire (directement dans l'interface Ideal Web sans les enregistrer dans le système d'information du bailleur),
- de signaler les données obligatoires à compléter ou celles à corriger, grâce à des contrôles en temps réel (contrôles synchrones). Ces contrôles sont réalisés à partir du référentiel de données Ideal,
- de récapituler les données enregistrées et de pouvoir les modifier, le cas échéant,
- de sauvegarder une télé-procédure pour une constitution différée de la demande d'aide au logement.
- de valider la demande d'aide au logement,
- de remettre au locataire un récapitulatif de sa demande. Cet état vaut accusé de réception pour le demandeur et lui permet de disposer d'un document résumant les informations transmises à partir de sa déclaration, sans afficher l'intégralité des données dites sensibles (NIR à partir du 6ème caractère inclus, la date d'entrée en France et le lieu de naissance),
- de transmettre à la Caf, via le Centre Serveur National, la demande d'aide au logement ainsi constituée, sous la forme d'un flux dématérialisé. Cette dernière étape met fin à la liaison avec le bailleur. Toutes les données constitutives de la demande d'aide au logement sont supprimées de l'interface Ideal Web.

#### 1.1.2. Les objectifs de l'application Ideal Web

Ideal Web répond aux objectifs suivants :

- éviter une double saisie des informations, puisque les données collectées par le bailleur, dans le cadre de la demande de logement social, sont utilisées,
- préserver l'étanchéité des systèmes puisque les données complémentaires, propres à la demande d'aide au logement, sont saisies indépendamment du système d'information du bailleur et dé corrélées du système d'information de la Caf,
- pouvoir sauvegarder une demande d'aide au logement complète ou non, pour reprise ultérieure. Les demandes d'aide au logement sauvegardées sont purgées deux mois après leur dernière sauvegarde dans la base des instances IDEAL,
- contrôler les données saisies afin de signaler et traiter les rejets, en temps réel.

#### 1.1.3. Les cas d'utilisation visés par le service Ideal Web

Ce service peut être utilisé dans différents processus métiers concourant à l'accompagnement du locataire (connu ou non de la Caf), dans la constitution de sa demande d'aide au logement. Il est activé :

- Principalement lors de la signature du bail

Dans ce cas, le bailleur constitue la demande d'aide au logement dématérialisée lors de la signature du bail, évènement se situant en amont de l'entrée dans le logement.

- Eventuellement après l'entrée dans le logement

Il s'agit exclusivement de pouvoir proposer au locataire, qui n'a pas formulé une demande d'aide au logement à l'entrée dans les lieux (pour cause, principalement, de ressources supérieures au plafond d'octroi), la possibilité de le faire à l'occasion d'un changement intervenu dans sa situation professionnelle ou familiale induisant un droit à une aide au logement.

Toute modification dans la situation du demandeur, postérieure à la demande d'aide au logement, doit être signalée directement par le demandeur à la Caf.

# **1.2. Présentation de l'autorisation de collecte et de transmission informatique de données à la Caf**

Comme évoqué supra, la procédure Ideal Web revêt un caractère facultatif pour le locataire. Dans le cas où il ne souhaite pas bénéficier de ce dispositif, il lui appartiendra de formuler sa demande sous la forme électronique (www.caf.fr) ou papier.

Dans cette hypothèse, la transmission de la demande à la Caf s'effectuera, soit par le bailleur, soit directement par le locataire.

En conséquence, le bailleur doit obtenir l'accord du locataire, avant tout recueil et transmission des informations dans le cadre du dispositif Ideal Web, formalisé par un document, daté et signé, constituant une autorisation « Aide au logement / Autorisation de collecte et de transmission informatique de données à la Caf».

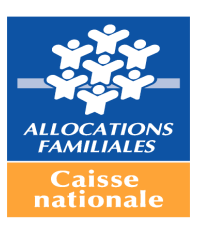

#### **Aide au logement AUTORISATION DE COLLECTE ET DE TRANSMISSION INFORMATIQUE DE DONNEES PAR LE BAILLEUR A LA CAF**

*Cette autorisation revêt un caractère facultatif. Si vous le souhaitez, vous pouvez formuler vous même votre demande d'aide au logement, directement auprès de la Caf.*

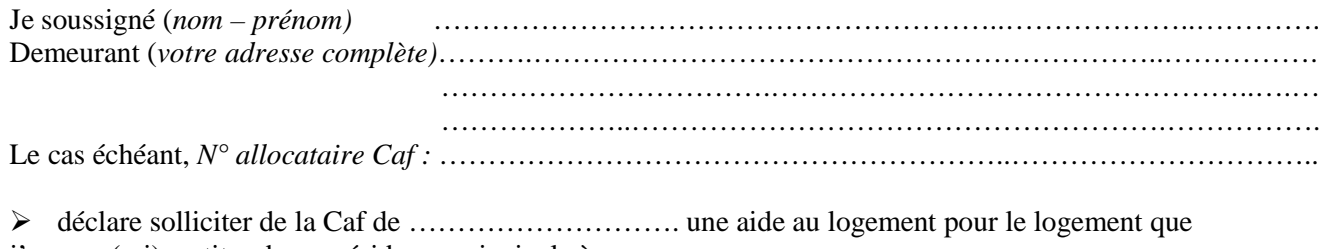

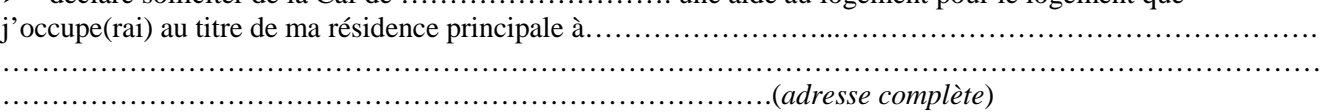

 autorise le bailleur à collecter et à transmettre à la Caf les données relatives à l'étude et au paiement de l'aide au logement y compris les cinq données suivantes nécessaires à l'étude de mon dossier par la Caf, mais sans utilité pour lui :

- le N.I.R. (numéro de Sécurité Sociale)
- la date d'entrée en France
- le lieu de naissance
- le pays d'activité
- le régime professionnel

Ces cinq données sont collectées pour mon compte et celui de mon conjoint, le cas échéant. Pour les enfants et les autres personnes vivant à mon foyer, seul le lieu de naissance est collecté. J'ai bien noté que ces données ne sont pas conservées par le bailleur.

- atteste sur l'honneur l'exactitude des éléments déclarés au bailleur en vue de l'examen de mon dossier d'aide au logement et en assure toute la responsabilité associée,
- $\triangleright$  m'engage à fournir à la Caf, si nécessaire, les pièces justificatives complémentaires,
- $\triangleright$  reconnaît être informé de la possibilité d'obtenir les informations transmises, en consultant le site Caf.fr espace « mon compte » ou, directement auprès de la Caf, sur simple demande,
- m'engage à signaler à la Caf de …………………. toute modification ou changement de ma situation familiale et/ou professionnelle.
- Pour faciliter mes échanges avec la Caf, j'accepte que le bailleur lui communique mon adresse électronique oui non……………………..@..........................

Fait à …………………….. le ……………………………

Signature du demandeur

#### Cette autorisation est conservée par le Bailleur dans la limite de la durée légale de prescription des actions éventuelles pouvant être engagées.

La loi punit quiconque se rend coupable de fraudes ou de fausses déclarations (Articles L. 114-13, L. 835-5 du code de la Sécurité Sociale

Article L. 351-13 du code de la construction et de l'habitat – Article 444-1 du code pénal). La Caf/MSA vérifie l'exactitude des déclarations (Article L. 114-19 du code de la Sécurité Sociale).

La loi 78-17 du 06/01/78 modifiée relative à l'informatique, aux fichiers et aux libertés s'applique aux réponses faites sur ce formulaire. Elle garantit un droit d'accès et de rectification pour les données vous concernant auprès de l'organisme qui a traité votre demande.

L'autorisation de collecte et de transmission informatique de données par le bailleur à la Caf est composée des quatre rubriques suivantes :

#### **1. Demande d'aide au logement et données administratives**

Le locataire déclare solliciter une aide au logement et indique ses nom, prénom, adresse, N° allocataire (si déjà allocataire auprès d'une Caf) et l'adresse complète du logement concerné par la demande.

#### **2. Autorisation donnée par le locataire au bailleur**

Le locataire autorise le bailleur à collecter et transmettre toutes les données nécessaires à l'examen de son droit à l'aide au logement par la Caf, y compris le NIR, la date d'entrée en France (si arrivée d'un pays étranger au moment de la demande), le lieu de naissance, le pays d'activité et le régime professionnel. Ces cinq données sont recueillies pour le demandeur d'aide au logement et son conjoint, le cas échéant. Seul le lieu de naissance est collecté pour les enfants et autres personnes au foyer (ex. : oncle).

Il prend connaissance du fait que ces données spécifiques à la demande d'aide au logement ne sont pas conservées par le bailleur.

#### **3. Attestation sur l'honneur et engagements du locataire**

Le locataire étant responsable des données déclarées au bailleur pour constituer sa demande d'aide au logement, il en atteste l'exactitude. S'il n'est pas déjà allocataire, il s'engage à fournir à la Caf les pièces complémentaires nécessaires à l'examen de sa demande et, dans tous les cas, à lui signaler tout changement dans sa situation. Il indique également s'il autorise le bailleur à communiquer son adresse électronique à la Caf.

#### **4. Date et signature**

L'autorisation de collecte doit être datée et signée par le locataire demandeur d'une aide au logement. La date de signature de ce document est retenue comme date de demande d'aide au logement. Cette date est essentielle car elle garantit au locataire et au bailleur une date certaine d'ouverture de droit et ainsi de ne pas perdre de mensualités d'aide au logement, notamment lorsque la demande est transmise après la signature de l'autorisation de collecte et de transmission informatique de données à la Caf (ex. : date de signature le 30 août et envoi de la demande Ideal le 03 septembre, la date de demande d'aide au logement est égale au 30 août).

L'autorisation de collecte et de transmission informatique de données à la Caf est conservée par le bailleur pendant toute la durée du bail et au terme de celui-ci, pendant la durée légale de prescription des actions en répétition des indus d'aides locatives.

En cas de contrôle ponctuel portant sur un demandeur, la Caf pourra demander une copie de l'autorisation au bailleur.

# **2. Traitement des demandes d'aide au logement**

## **2.1. Présentation de la télé procédure**

Après adhésion à la télé procédure, le bailleur a fait évoluer son SI en conséquence.

Afin d'accéder à la télé procédure, le bailleur doit être habilité, en tant que personne morale, par un certificat délivré par une autorité de certification reconnue (principe de l'authentification déléguée).

Ce service peut être activé en temps réel, par le bailleur, via une URL sécurisée. Il est accessible par plusieurs utilisateurs, simultanément.

Quatre écrans sont proposés à la saisie / confirmation, de façon dynamique. Ils concernent :

- le locataire / demandeur
- le conjoint ou concubin (si situation de couple)
- les enfants et autres personnes (le cas échéant)
- le logement

Les données du SI du bailleur intégrées dans l'interface, après transcodage, pré alimentent les zones concernées de chaque écran de saisie. Elles sont toutes modifiables et doivent être assorties des données complémentaires.

La saisie peut être faite en une seule fois ou en plusieurs fois (sauvegarde dans la base des instances). Il est conseillé de disposer de toutes les informations avant de commencer la télé procédure. Néanmoins, en cas de données manquantes, la demande d'aide au logement peut être constituée partiellement, pour être reprise ultérieurement dès lors que toutes les informations, indispensables à la complétude de cette demande, sont communiquées. Les demandes d'aide au logement sauvegardées sont purgées deux mois après leur dernière sauvegarde dans la base des instances IDEAL.

Des listes déroulantes de valeurs possibles (en corrélation avec le référentiel des données Ideal) et des aides en ligne guident l'utilisateur dans sa saisie.

Les aides en ligne (cf. annexe 1) sont accessibles à partir de l'icône ?

La mise en place de contrôles synchrones, à la validation de chacun des écrans complétés, permet de vérifier la présence des données obligatoires ainsi que la cohérence des données au fur et à mesure de la saisie. Les champs de saisie incorrects ou incomplets sont restitués en rouge et les messages d'erreur sont indiqués en bas de l'écran.

L'icône permet de réinitialiser l'écran avec les données pré alimentées uniquement. Les données saisies seront donc effacées.

A tout moment de la saisie, la télé procédure peut être annulée ou sauvegardée. Une boîte de dialogue demande de confirmer cette annulation ou cette sauvegarde. En cas d'annulation, toutes les données seront perdues ; dans l'hypothèse d'une sauvegarde, les données seront stockées dans la base des instances.

Un dernier écran récapitule toutes les données validées sur les différents écrans de saisie. De cet écran, l'utilisateur peut corriger une ou plusieurs données ou sauvegarder la demande d'aide au logement (pour reprise ultérieure) ou valider globalement et définitivement la saisie de cette demande.

# **2.2. Ecran demandeur**

Cet écran comporte les données du locataire / demandeur relatives à :

- son état civil, sa situation familiale et le nombre d'enfants / autres personnes vivant au foyer
- sa nationalité,
- sa situation professionnelle,
- ses coordonnées téléphoniques
- son adresse électronique (mèl)

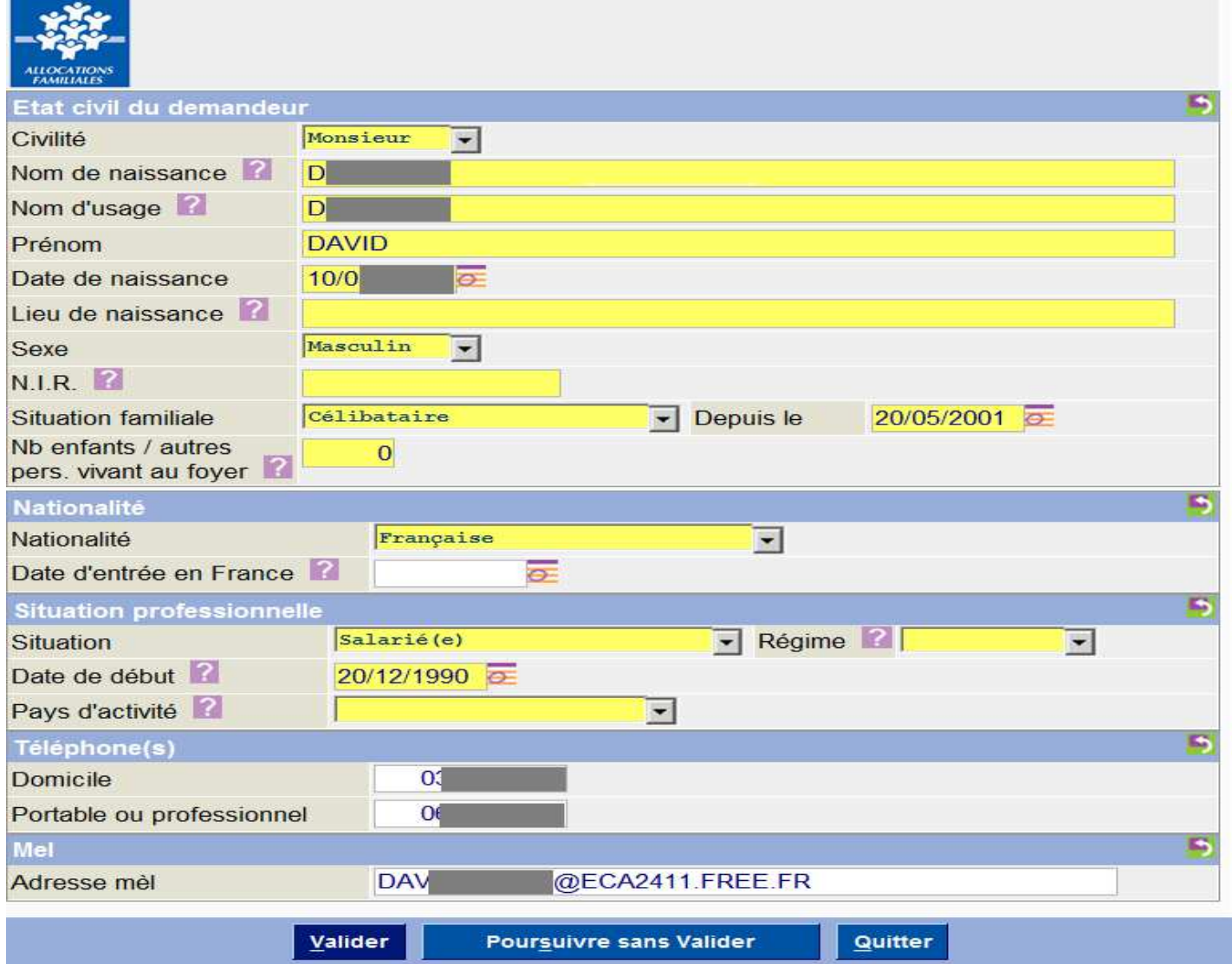

#### • **Lieu de naissance**

### **Figure sur pièces d'identité.**

Pour une personne née en France, indiquer le nom de la commune (si commune avec arrondissement, saisir comme suit : Paris 1 er arrondissement).

Pour une personne née à l'étranger, indiquer le nom du pays.

#### • **Nir**

Communément appelé N° de Sécurité Sociale. La saisie intégrale de ce champ est fortement conseillée, afin de faciliter l'identification en Caf. Si Nir incomplet, saisir obligatoirement les sept premiers chiffres.

Numéro d'identification unique de l'individu formé de 13 chiffres :

- le sexe (1 chiffre soit «  $1 \times$  pour M. et «  $2 \times$  pour Mme)
- l'année de naissance (2 chiffres), le mois de naissance (2 chiffres)
- le lieu de naissance (département 2chiffres + commune 3 chiffres)
- un numéro d'ordre (3 chiffres)
- une clé de contrôle (2 chiffres) complète le NIR.
- **Situation familiale**

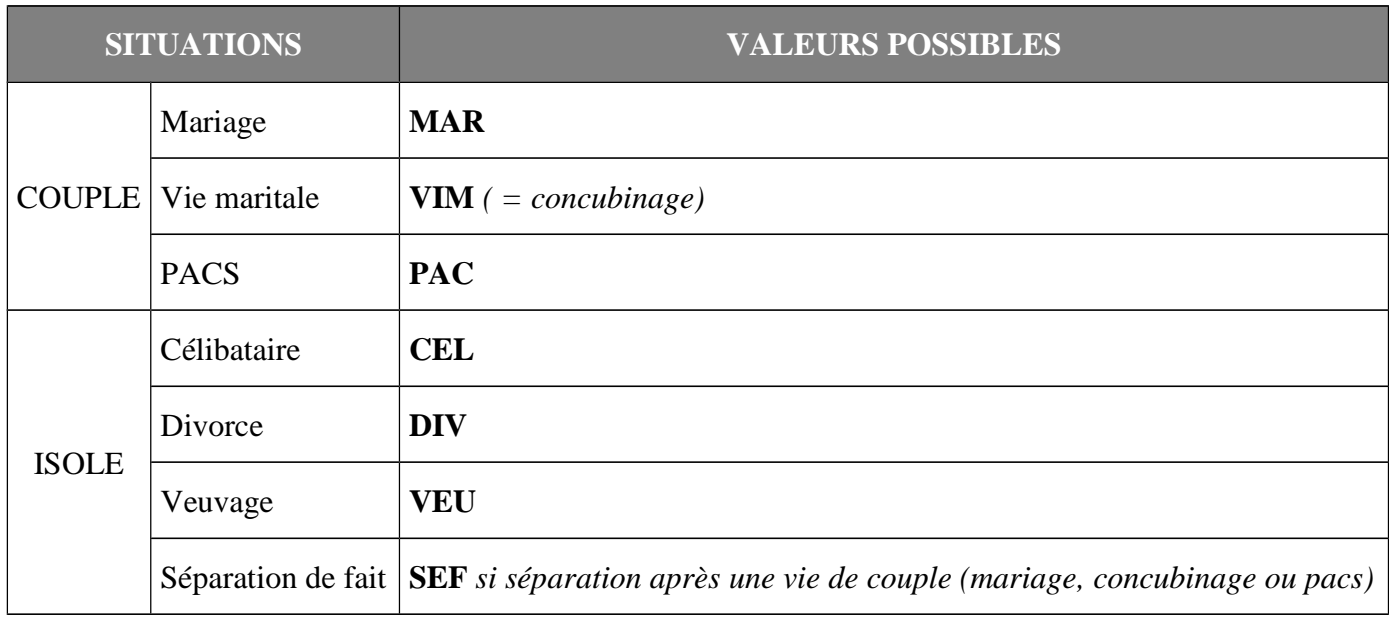

#### • **Depuis le**

- Indiquer la date réelle de début de situation
- Si date inconnue, saisir une date égale à la date de la demande d'aide au logement
- Cas particulier : si célibataire depuis toujours, indiquer la date de naissance

#### • **Nombre d'enfants / autres personnes vivant au foyer**

Il s'agit de toutes les personnes présentes au foyer (excepté le demandeur et son conjoint ou concubin) qu'elles soient fiscalement à charge ou non.

Il convient de modifier le nombre s'il est différent de celui de la demande de logement social.

### • **Nationalité**

- **- Valeurs possibles :**  $F =$  **Français**  $E =$  Etranger EEE ou Suisse  $A =$  Etranger autre que EEE
	- **Les pays de l'Union européenne (UE) et de l'Espace économique européen (EEE) :** Allemagne – Autriche – Belgique – Bulgarie – Chypre – Croatie – Danemark – Espagne – Estonie – Finlande – France – Grèce – Hongrie – Irlande – Islande – Italie – Lettonie – Liechtenstein – Lituanie – Luxembourg – Malte – Norvège – Pays Bas – Pologne – Portugal – République Tchèque – Roumanie – Royaume-Uni – Slovaquie – Slovénie – Suède.

#### • **Date d'entrée en France**

- A indiquer pour toute personne arrivant d'un pays étranger au moment de la demande
- Si date inconnue, saisir une date égale à la date de la demande d'aide au logement

#### • **Situation (professionnelle)**

Si valeur restituée à « autre » dans la télé procédure, vérifier la situation professionnelle du demandeur et la modifier, le cas échéant.

• **Régime**

Régime d'affiliation à l'Assurance Maladie (cf. attestation carte vitale)

#### • **Date de début (situation professionnelle)**

- Indiquer la date réelle de début de situation
- Si date inconnue, saisir une date égale à la date de la demande d'aide au logement
- **Pays d'activité**
	- **Valeurs possibles : FRA EEE ou Suisse** (cf. liste pays dans la rubrique nationalité) **AUT**
- **Téléphone(s).**
	- Domicile : indiquer prioritairement le  $N^{\circ}$  de téléphone fixe
	- Vérifier que les données téléphoniques et électroniques sont toujours d'actualité et les modifier, le cas échéant.
- **Adresse Mèl**

S'assurer que le locataire a donné son autorisation de communiquer son adresse électronique à la Caf, via l'autorisation de collecte et de transmission informatique de données.

- **Touches de fonction**
	- Le bouton "Valider" permet de poursuivre la télé-procédure dès lors que les contrôles synchrones sont corrects :
		- o sur l'écran conjoint si la situation familiale est synonyme de couple
		- o sur l'écran enfants et autres personnes, le cas échéant
		- o sur l'écran logement (si personne seule)
	- Le bouton « Poursuivre sans valider » permet d'enregistrer, dans la session, les données telles qu'affichées sur la page, sans les valider (pas de contrôle de surface) et de passer à l'écran suivant.
	- Le bouton "Quitter" permet d'abandonner (toutes les informations saisies seront perdues) ou de sauvegarder la télé-procédure. L'activation de ce bouton ouvre une fenêtre de dialogue (sauvegarde de la demande : oui / non).

Si la demande d'Aide au Logement fait déjà l'objet d'une télé-procédure IDEAL en instance dans ce cas, le message, ci-dessous, est restitué au dessus du groupe de données « Etat civil demandeur »

Message : Une demande d'Aide au Logement concernant < Identité du demandeur> a déjà été initialisée et reste à finaliser

 $\vert \cdot \vert$ 

Parmi les informations transmises par le bailleur, toutes celles ayant une valeur différente de celle stockée dans la base des instances font l'objet d'une restitution sous la forme d'un récapitulatif des différences constatées.

S'il existe au moins une différence, Le message, ci-dessous, est restitué entre le logo de la CNAF et le groupe de données « Etat civil demandeur ».

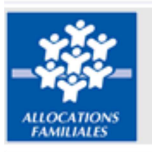

Des divergences existent entre vos données et celles disponibles dans la base des instances IDEAL.

Pour plus de précisions : récapitulatif des divergences (fichier Pdf/lien hypertexte)

Une demande d'Aide au Logement concernant Madame MARIE CATHERINE a déjà été initialisée et reste à finaliser.

Des divergences existent entre vos données et celles disponibles dans la base des Instances IDEAL. Pour plus de précisions : récapitulatif des divergences (fichier PDF / lien hypertexte).

#### Etat civil du demandeur Madame

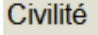

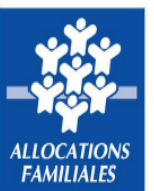

Récapitulatif des divergences constatées entre les informations transmises et celles disponibles dans la base des instances IDEAL

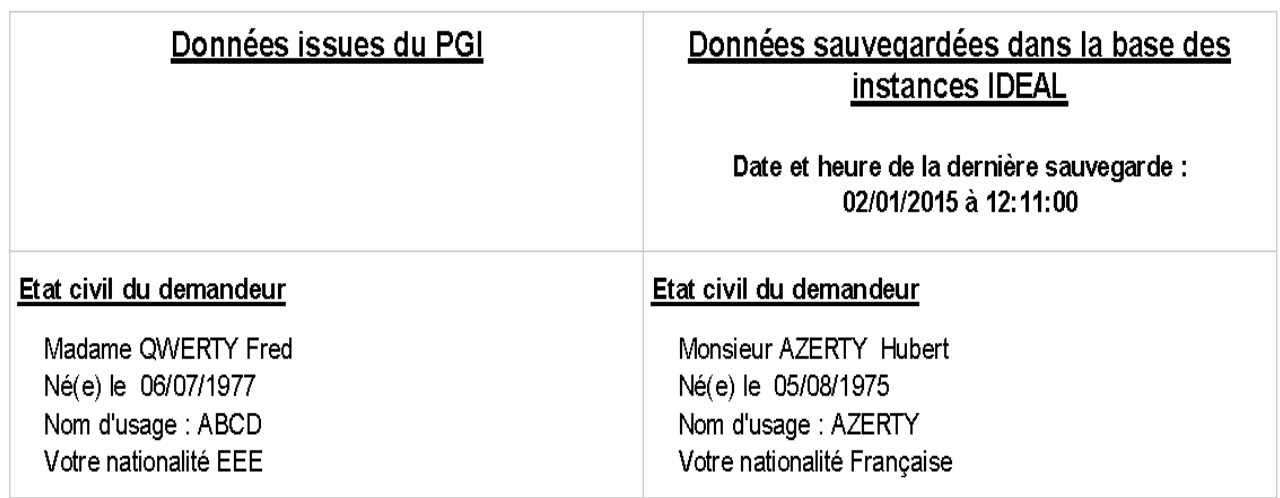

5

## **2.3. Ecran conjoint**

Cet écran comporte les données du conjoint ou concubin du locataire / demandeur relatives à :

- son état civil
- sa nationalité.
- sa situation professionnelle

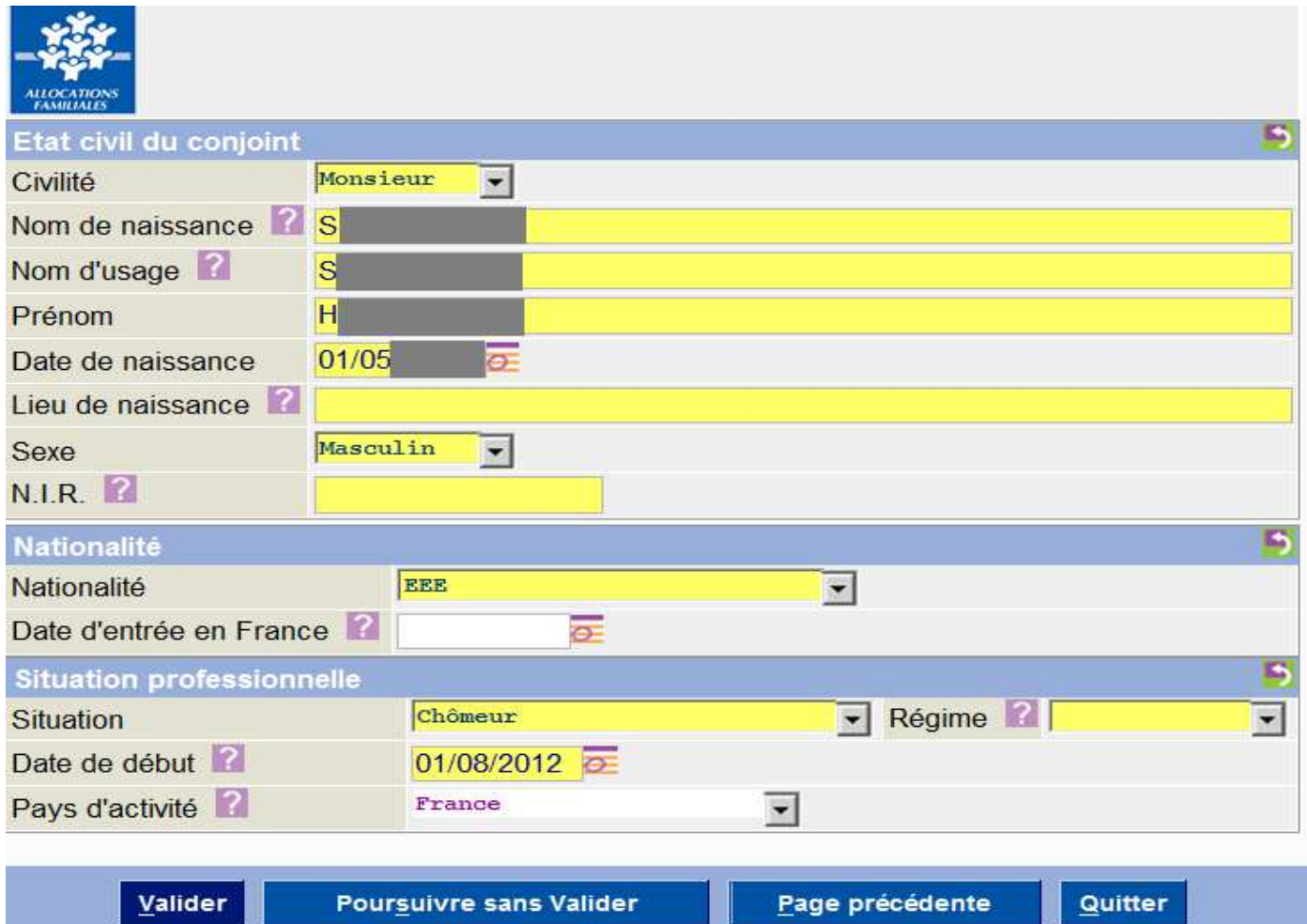

#### • **Lieu de naissance**

#### **Figure sur pièces d'identité.**

Pour une personne née en France, indiquer le nom de la commune (si commune avec arrondissement, saisir comme suit : Paris 1 er arrondissement).

Pour une personne née à l'étranger, indiquer le nom du pays.

#### • **Nir**

Communément appelé N° de Sécurité Sociale. La saisie intégrale de ce champ est fortement conseillée. Si Nir incomplet, saisir obligatoirement les sept premiers chiffres, afin de faciliter l'identification en Caf.

Numéro d'identification unique de l'individu formé de 13 chiffres :

- le sexe (1 chiffre soit «  $1 \times$  pour Mr et «  $2 \times$  pour Mme)
- l'année de naissance (2 chiffres), le mois de naissance (2 chiffres)
- le lieu de naissance (département 2chiffres + commune 3 chiffres)
- un numéro d'ordre (3 chiffres)
- une clé de contrôle (2 chiffres) complète le NIR.

### • **Nationalité**

- **- Valeurs possibles :**  $F =$  **Français**  $E =$  Etranger EEE ou Suisse  $A =$  Etranger autre que EEE
	- **Les pays de l'Union européenne (UE) et de l'Espace économique européen (EEE) :** Allemagne – Autriche – Belgique – Bulgarie – Chypre – Croatie – Danemark – Espagne – Estonie – Finlande – France – Grèce – Hongrie – Irlande – Islande – Italie – Lettonie – Liechtenstein – Lituanie – Luxembourg – Malte – Norvège – Pays Bas – Pologne – Portugal – République Tchèque – Roumanie – Royaume-Uni – Slovaquie – Slovénie – Suède.

#### • **Date d'entrée en France**

- A indiquer pour toute personne arrivant d'un pays étranger au moment de la demande
- Si date inconnue, saisir une date égale à la date de la demande d'aide au logement

#### • **Situation (professionnelle)**

Si valeur restituée à « autre » dans la télé procédure, vérifier la situation professionnelle du demandeur et la modifier, le cas échéant.

• **Régime**

Régime d'affiliation à l'Assurance Maladie (cf. attestation carte vitale)

#### • **Date de début (situation professionnelle)**

- Indiquer la date réelle de début de situation
- Si date inconnue, saisir une date égale à la date de la demande d'aide au logement
- **Pays d'activité**
	- **Valeurs possibles : FRA EEE ou Suisse** (cf. liste pays dans la rubrique nationalité) **AUT**
- **Touches de fonction**
	- Le bouton "Valider" permet de poursuivre la télé-procédure, dès lors que les contrôles synchrones sont corrects :
		- o sur l'écran enfants et autres personnes, le cas échéant
		- o sur l'écran logement (si pas d'enfants ou autres personnes)
	- Le bouton « Poursuivre sans valider » permet d'enregistrer, dans la session, les données telles qu'affichées sur la page, sans les valider (pas de contrôle de surface) et de passer à l'écran suivant.
	- Le bouton « Page précédente » permet de revenir à l'écran du locataire / demandeur. Après nouvelle validation de cet écran, dans une situation de couple, l'écran du conjoint / concubin sera reproposé avec les champs pré alimentés et à compléter.
	- Le bouton "Quitter" permet d'abandonner (toutes les informations saisies seront perdues) ou de sauvegarder la télé-procédure. L'activation de ce bouton ouvre une fenêtre de dialogue (sauvegarde de la demande : oui / non).

### **2.4. Ecran enfant / autre personne**

Cet écran comporte les données des enfants / autres personnes vivant au foyer du locataire / demandeur. Un écran est proposé pour chaque personne remplissant cette condition. Les données sont relatives à :

- l'état civil
- la situation

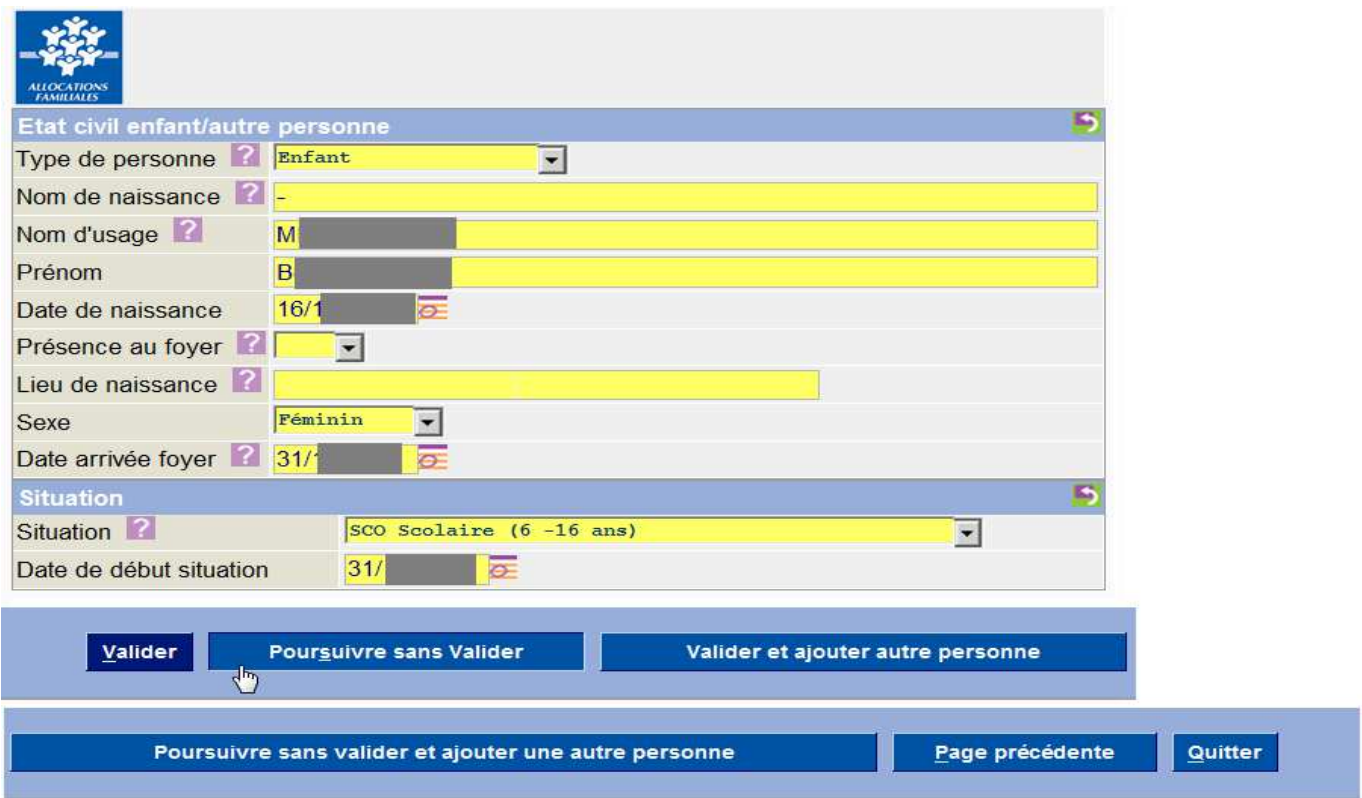

#### • **Type de personne**

Indiquer « **ENF**ant » pour tout enfant (au sens de la filiation) du locataire et/ou de son conjoint, quel que soit son âge.

Indiquer « **AUT**re » pour toutes les personnes présentes au foyer, qui n'ont pas un lien de filiation « enfant » avec le locataire et/ou son conjoint (ex. : belle mère, frère, grand père…).

#### • **Lieu de naissance**

#### **Figure sur pièces d'identité.**

Pour une personne née en France, indiquer le nom de la commune (si commune avec arrondissement, saisir comme suit : Paris 1 er arrondissement).

Pour une personne née à l'étranger, indiquer le nom du pays.

Si l'information est manquante, saisir la valeur « inconnu ».

#### • **Date d'arrivée au foyer**

- Correspond à la date d'arrivée dans la famille.
- Si l'enfant est présent au foyer depuis sa naissance, indiquer sa date de naissance.

#### • **Situation et date de début de situation**

Pour les enfants de moins de 16 ans, la situation et la date sont générées automatiquement.

- **Touches de fonction**
	- Le bouton "Valider" (quand tous les écrans précédents des enfants / autres personnes vivant au foyer ont été validés) permet de poursuivre la télé-procédure, dès lors que les contrôles synchrones sont corrects et d'accéder au dernier écran de saisie afférent au logement.
	- Le bouton « Poursuivre sans valider » permet d'enregistrer, dans la session, les données telles qu'affichées sur la page, sans les valider (pas de contrôle de surface) et de passer à l'écran suivant.
	- Le bouton « Valider et ajouter autre personne » permet (si contrôles synchrones corrects) d'ajouter un enfant ou une autre personne non présente dans le flux en entrée de la télé procédure. Au final, le nombre d'écrans validés devra correspondre au nombre de personnes vivant au foyer.
	- Le bouton « Poursuivre sans valider et ajouter une autre personne » permet d'enregistrer, dans la session, les données telles qu'affichées sur la page, sans les valider (pas de contrôle de surface) et de passer à un autre écran « enfant – autre personne ».
	- Le bouton « Page précédente » permet de revenir à l'écran du conjoint / concubin ou du locataire / demandeur (si pas de conjoint ou concubin). Après nouvelle validation de cet écran, l'écran enfants / autres personnes sera reproposé avec les champs pré alimentés et à compléter.
	- Le bouton "Quitter" permet d'abandonner (toutes les informations saisies seront perdues) ou de sauvegarder la télé-procédure. L'activation de ce bouton ouvre une fenêtre de dialogue (sauvegarde de la demande : oui / non).

# **2.5. Ecran adresse – logement**

Cet écran comporte les données du logement relatives :

- aux informations de la demande d'aide au logement
- à l'adresse
- au logement

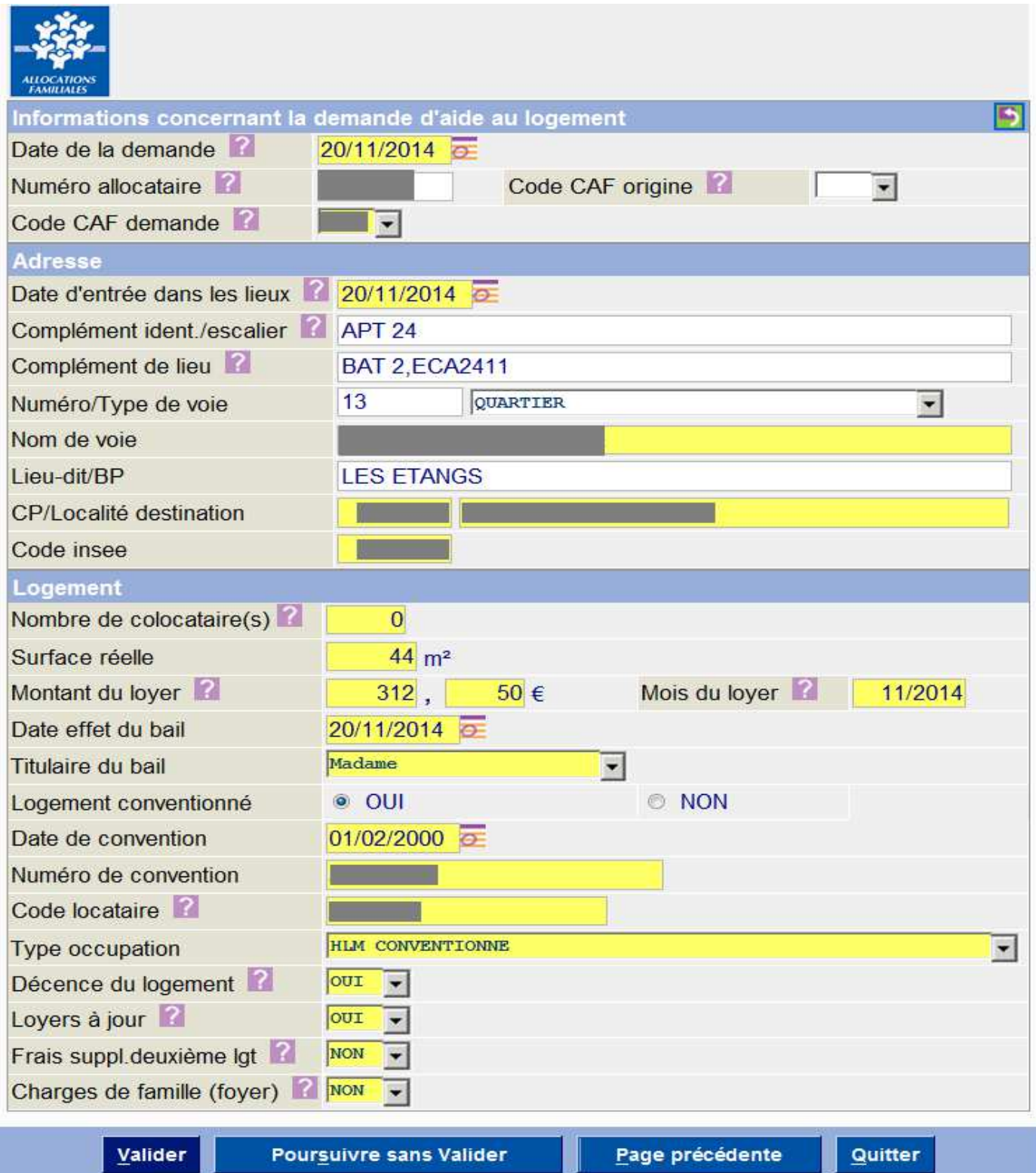

#### • **Date de la demande**

- Elle ne peut être antérieure à la date d'effet du bail :
	- o Si la date de signature de l'autorisation de collecte et de transmission informatique de données à la Caf est postérieure à la date d'effet du bail, indiquer la date de signature de l'autorisation
	- o Si la date de signature de l'autorisation de collecte et de transmission informatique de données à la Caf est antérieure à la date d'effet du bail, indiquer la date d'effet du bail
- La demande d'aide au logement peut être saisie dans un délai inférieur ou égal à 30 jours avant la date d'entrée dans les lieux (ex. : demande saisie le 15 juin et date d'entrée dans les lieux le 03 juillet)

#### • **Code Caf origine**

Caf du lieu de résidence précédent si la personne arrive d'un autre département.

#### • **Code Caf demande**

Caf du lieu de résidence actuelle, c'est-à-dire relative à l'adresse du logement pour lequel la demande d'aide au logement est constituée. Seules figurent, dans la liste des valeurs possibles, les Caf ayant signé une convention avec le bailleur.

#### • **Date d'entrée dans les lieux**

Date d'entrée effective dans le logement

#### • **Nombre de colocataire(s)**

- Sont colocataires les co-titulaires du bail (ou du contrat de résidence), à l'exception des personnes composant une seule et même cellule familiale (mariés, concubins, pacsés).
- Si co location, indiquer le nombre de co locataires y compris le demandeur (au minimum 2). Si pas de co location, indiquer 0.

#### • **Montant du loyer**

- Correspond au montant du loyer principal sans les charges. Pour un logement meublé non conventionné, montant du loyer principal avec les charges.
- En cas de colocation, part du loyer pour le locataire concerné par la demande uniquement (telle que convenue dans le bail).
- Si un loyer complet n'a pas été payé pour tout le mois car entrée dans le logement en cours de mois, indiquer le montant d'un loyer complet.

#### • **Mois du loyer**

#### Généré automatiquement.

Il correspond au mois d'entrée dans les lieux lorsque la demande est formulée à l'entrée dans le logement. Dans les autres cas, le mois attendu est proposé de manière dynamique, en fonction de la date de la demande et d'entrée dans les lieux.

#### • **Date d'effet du bail**

Cette date ne peut être postérieure aux dates de demande d'aide au logement et d'entrée dans les lieux

#### • **Titulaire du bail**

En cas de couple, si les deux membres sont titulaires du bail, il convient de saisir la valeur « couple ».

#### • **Logement conventionné**

Si la convention n'est pas valide (non signée ou en attente de l'avenant), activer la case « non » afin de constituer une demande d'allocation de logement.

#### • **Type occupation**

La liste des valeurs possibles est proposée selon la nature du logement (conventionné ou non).

#### • **Décence du logement**

Permet de confirmer que le logement répond aux conditions de décence telles que mentionnées dans le décret 2002-120 du 30/01/2002 (chauffage, sanitaire, peinture…).

#### • **Loyers à jour**

Permet d'indiquer que le locataire est à jour de ses loyers (ou redevances), c'est-à-dire qu'il n'est pas en situation d'impayé (deux échéances, consécutives ou non, totalement impayées). L'impayé ne doit concerner que le logement qui fait l'objet de la demande d'aide au logement.

#### • **Frais supplémentaires deuxième logement**

Permet d'indiquer que le locataire assume des frais supplémentaires suite à l'occupation d'un deuxième logement pour des raisons professionnelles. Ce champ est généré, par défaut, à « Non » et est modifiable, le cas échéant.

#### • **Charges de famille (foyer)**

Pour personne isolée résidant en logement foyer conventionné et assumant financièrement des charges pour sa famille restée à l'étranger.

Ce champ est généré, par défaut, à « Non » et est modifiable, le cas échéant.

- **Touches de fonction**
	- Le bouton "Valider" permet de poursuivre la télé-procédure, dès lors que les contrôles synchrones sont corrects, sur l'écran « récapitulatif de la demande».
	- Le bouton « Poursuivre sans valider » permet d'enregistrer, dans la session, les données telles qu'affichées sur la page, sans les valider (pas de contrôle de surface) et de passer à l'écran suivant.
	- Le bouton « Page précédente » permet de revenir à l'écran précédemment validé. Après nouvelle validation de cet écran, l'écran logement sera reproposé avec les champs pré alimentés et à compléter.
	- Le bouton "Quitter" permet d'abandonner (toutes les informations saisies seront perdues) ou de sauvegarder la télé-procédure. L'activation de ce bouton ouvre une fenêtre de dialogue (sauvegarde de la demande : oui / non).

## **2.6. Ecran récapitulatif de la saisie**

Cet écran récapitule l'intégralité des données pré alimentées et/ou saisies afin de :

- vérifier l'exactitude des données avec le locataire, le cas échéant
- modifier une ou plusieurs données en cliquant sur le lien hypertexte concerné

Exemple : pour modifier la date de naissance du demandeur cliquer sur le lien « vous-même » afin de retourner sur l'écran demandeur.

Recapitulatif de la saisie Vous-même

#### **Etat Civil**

Madame DUPONT MARIE Né(e) le : 06/11/1957 Nom d'usage : DURAND Votre numéro de sécurité sociale : 2571175 Votre nationalité : Française

#### **Situation familiale**

Vie maritale depuis le 20/05/2010

#### Situation professionnelle actuelle

Votre situation est Salarié(e) depuis le 20/12/1977 Pays d'activité : France Régime : Général

#### Vos coordonnées de contact

Téléphone domicile : 03.20.77.14.00 Téléphone travail ou portable : 06.80.27.04.18 Adresse électronique : MARIE.D@FREE.FR

Votre conjoint(e), concubin(e) ou pacsé(e)

#### $\cdot$  Etat Civil

Monsieur DURAND DENIS Né(e) le : 20/12/1955 Nom d'usage : DURAND Son numéro de sécurité sociale : 1551278 Sa nationalité : Française

#### Situation professionnelle actuelle Sa situation est Salarié(e) depuis le 01/06/1976

Pays d'activité : France

Régime : Général

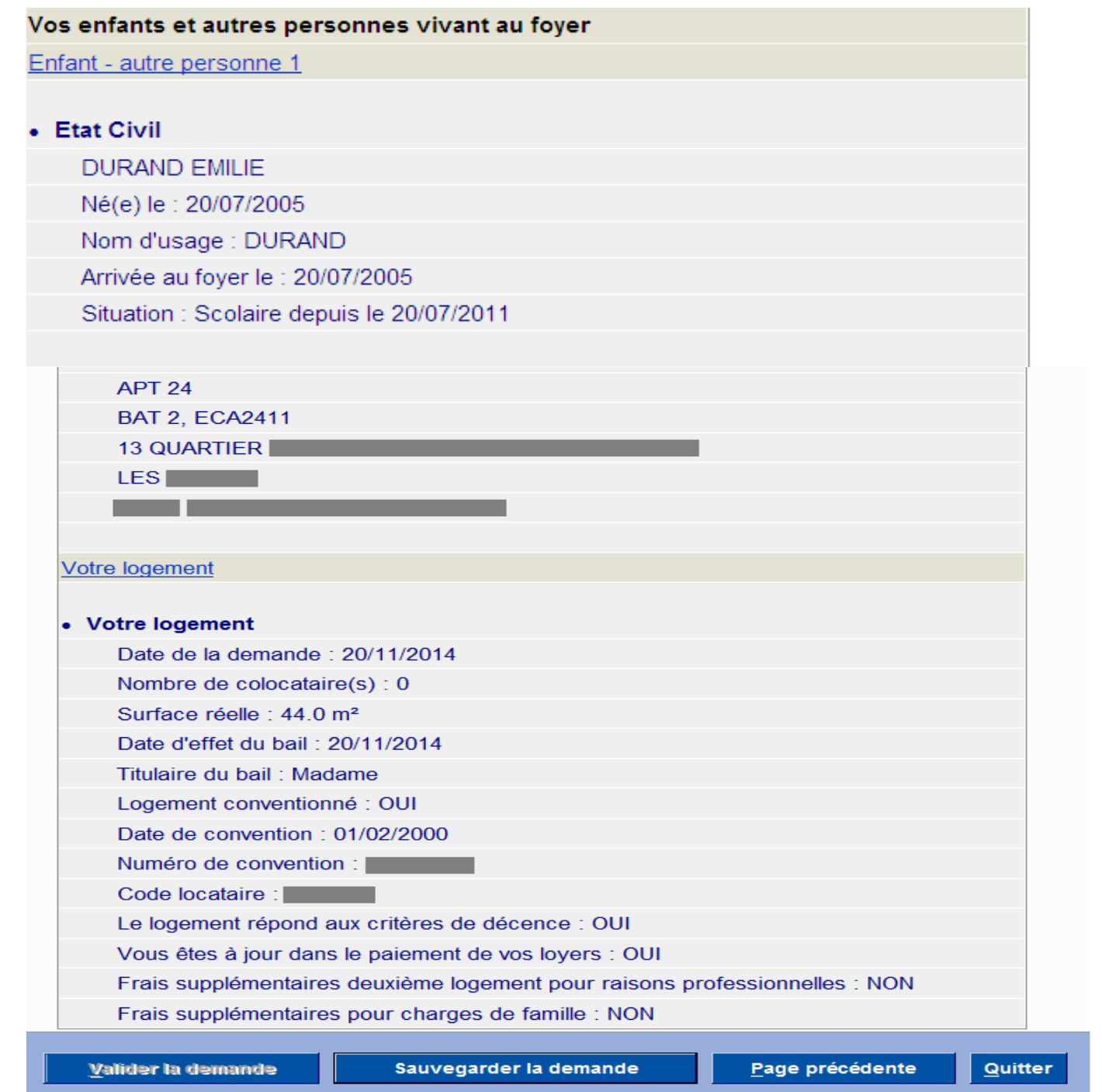

#### • **Touches de fonction**

- Le bouton "Valider la demande" n'est activable que si toutes les IHM précédentes ont fait l'objet d'une validation (bouton valider). A défaut, le bouton « Valider la demande » reste certes visible mais non activable (grisé).

Si le bouton « valider la demande » est activé (cf. 2.7) :

1) le téléchargement d'un récapitulatif au format Pdf, contenant une copie des données transmises à la Caf, est proposé au bailleur, pour remise au locataire.

2) la demande dématérialisée est transmise au module composant Ideal, en charge de l'alimentation des corbeilles Caf. Ce composant est hébergé au Centre Serveur National des Caf.

- Le bouton « sauvegarder la demande » permet :
	- o si la télé-procédure en cours faisait, préalablement, déjà l'objet d'une instance, les informations stockées dans la base des instances Ideal sont mises à jour, à partir des données disponibles en session.
	- o à défaut (pas de demande préalablement présente dans la base des instances Ideal) : une nouvelle instance est créée dans la base des instances Ideal.
- Le bouton « Page précédente » permet de revenir à l'écran adresse logement. Après nouvelle validation de cet écran, l'écran récapitulatif de la saisie sera reproposé.
- Le bouton "Quitter" permet d'abandonner (toutes les informations saisies seront perdues) ou de sauvegarder la télé-procédure. L'activation de ce bouton ouvre une fenêtre de dialogue (sauvegarde de la demande : oui / non).

# **2.7. Formulaire demandeur**

La fin de la procédure dématérialisée est formalisée par l'affichage, à l'écran, du formulaire de la demande d'aide au logement renseignée, au format Pdf.

Ce formulaire peut être imprimé pour être remis au locataire. Les données « NIR » (à partir du 6ème chiffre), « date d'entrée en France » et « lieu de naissance » ne sont pas restituées (masquées avec des X).

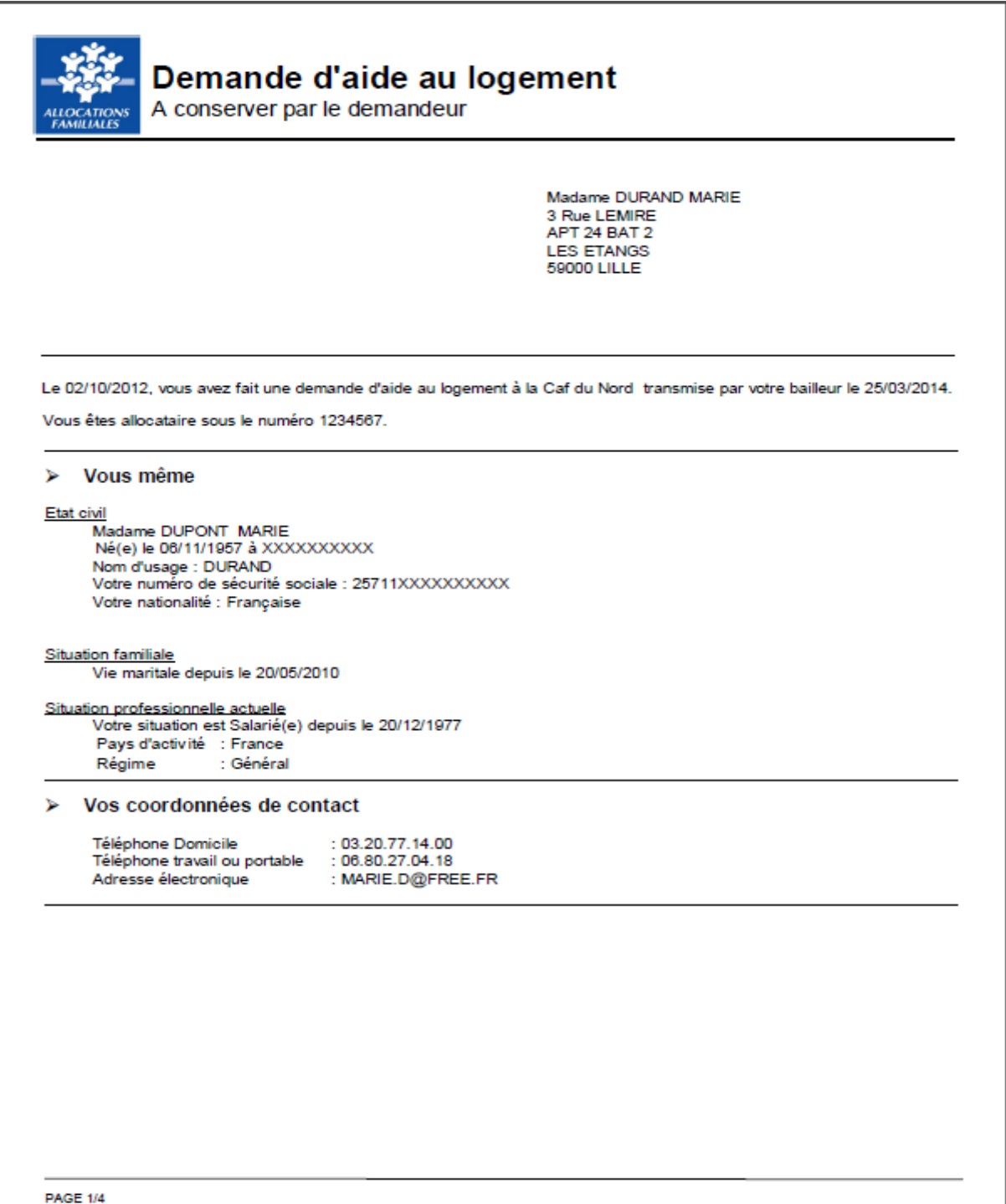

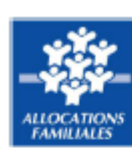

# Demande d'aide au logement

A conserver par le demandeur

#### > Votre conjoint(e), concubin(e) ou pacsé(e)

#### Etat civil

Monsieur DURAND DENIS Né(e) le 20/12/1955 à XXXXXXXXXX Nom d'usage : DURAND Son numéro de sécurité sociale : 15512XXXXXXXXXX Sa nationalité : Française

#### Situation professionnelle actuelle

Sa situation est Salarié(e) depuis le 01/06/1976 Pays d'activité : France Régime : Général

#### > Vos enfants et autres personnes vivant à votre domicile

**DURAND EMILIE** Né(e) le : 20/07/2005 à XXXXXXXXXXX Nom d'usage : DURAND Arrivée au foyer : 20/07/2005 Situation : Scolaire depuis le 20/07/2011

#### **Votre adresse** A

Date d'entrée dans les lieux : 02/10/2012

3 Rue LEMIRE APT<sub>24</sub> BAT<sub>2</sub> **LES ETANGS** 59000 LILLE

#### $\blacktriangleright$ Votre logement

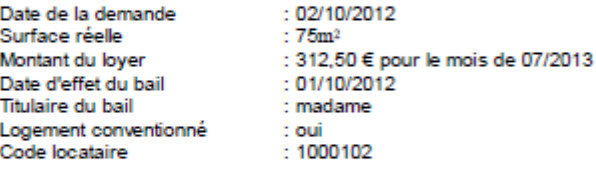

Ce logement est votre résidence principale. Il répond aux critères de décence : oui Vous êtes à jour dans le paiement de vos loyers : oui Frais supplémentaires deuxième logement pour raisons professionnelles : non Frais supplémentatires pour charges de famille : non

**DAGE 2M** 

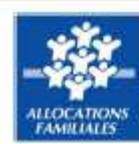

# Demande d'aide au logement

A conserver par le demandeur

Ce formulaire restitue les informations que vous avez communiquées à votre bailleur. Vous vous engagez à signaler immédiatement à la Caf tout changement modifiant cette déclaration.

.<br>La loi punit quiconque se rend coupable de fraudes ou de fausses déclarations pour obtenir, faire obtenir ou tenter d'obtenir une déclaration logement (Articles L. 114-13, L. 583-3, L. 835-5, L. 831-7 du code de la Sécur

**PAGE 3/4** 

Une liste de pièces complémentaires (à transmettre à la Caf) est annexée au formulaire demandeur si le N° allocataire n'a pas été renseigné sur l'écran logement.

#### > Pièces à joindre à votre dossier si c'est votre première demande auprès d'une Caf

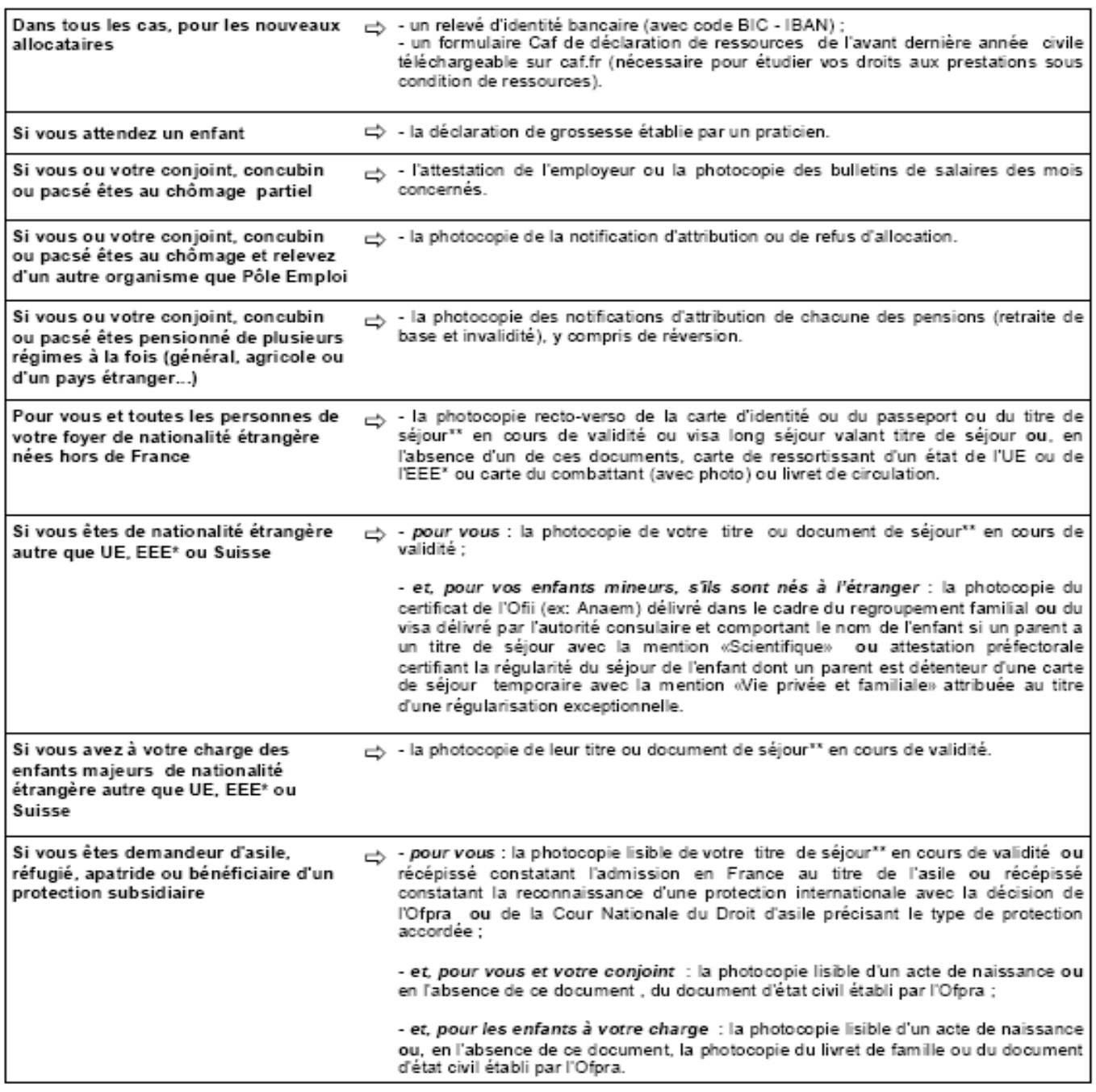

-<br>Allemagne – Autriche – Belgique – Bulgarie – Chypre – Croatie – Danemark – Espagne – Estonie – Finlande – France – Grèce – Hongrie –<br>Allemagne – Autriche – Belgique – Bulgarie – Chypre – Croatie – Danemark – Espagne – Es Tchéque - Roumanie - Royaume-Uni - Slovaquie - Slovénie - Suède.

\*\* La Caf vérifie les documents transmis auprès des services du Ministère de l'intérieur.

PAGE 4/4

#### • **Touches de fonction**

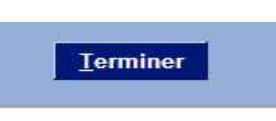

- Le bouton "Terminer" permet à l'agent de clore la télé-procédure.

# **3. Annexe 1 Aides en ligne**

Ecran du locataire / demandeur :

- 1. Nom de naissance *Saisir dans l'ordre de l'état civil. Si le nom comporte des caractères tels que le tiret, l'apostrophe ou l'espace, ils doivent être obligatoirement saisis. En l'absence de nom, saisir un tiret (-).*
- 2. Nom d'usage *Nom choisi et utilisé par la personne dans tous les actes de la vie quotidienne.*
- 3. Lieu de naissance

*Figure sur pièces d'identité. Si personne née en France, nom de la commune (si commune avec arrondissement, saisir comme suit : Paris 1 er arrondissement). Si personne née à l'étranger, nom du pays.*

#### 4. NIR

*La saisie intégrale de ce champ est fortement conseillée. Si NIR incomplet, saisir obligatoirement les sept premiers chiffres, afin de faciliter l'identification en Caf. Numéro d'identification unique de l'individu formé de 13 chiffres : le sexe (1 chiffre), l'année de naissance (2 chiffres), le mois de naissance (2 chiffres), le lieu de naissance (département 2chiffres + commune 3 chiffres), un numéro d'ordre (3 chiffres). Une clé de contrôle (2 chiffres) complète le NIR.*

*Le NIR est communément appelé « numéro de sécurité sociale ».*

#### 5. Nombre d'enfants / autres personnes vivant au foyer

*Toutes les personnes présentes au foyer (excepté le demandeur et son conjoint ou concubin), qu'elles soient fiscalement à charge ou non. Cette composition peut être différente de celle de la demande de logement.*

- 6. Date d'entrée en France *Pour toute personne en provenance d'un pays étranger.*
- 7. Régime professionnel *Figure sur l'attestation de carte vitale Régime d'affiliation à l'assurance maladie*
- 8. Date de début de situation *Date de début de la situation actuelle. Peut correspondre à la date de naissance pour les personnes sans activité depuis toujours.*
- 9. Pays d'activité *Pays dans lequel l'activité professionnelle est exercée.*

#### Ecran du conjoint / concubin :

10. Nom de naissance

*Saisir dans l'ordre de l'état civil. Si le nom comporte des caractères tels que le tiret, l'apostrophe ou l'espace, ils doivent être obligatoirement saisis. En l'absence de nom, saisir un tiret (-).*

- 11. Nom d'usage *Nom choisi et utilisé par la personne dans tous les actes de la vie quotidienne.*
- 12. Lieu de naissance

*Figure sur pièces d'identité. Si personne née en France, nom de la commune (si commune avec arrondissement, saisir comme suit : Paris 1 er arrondissement). Si personne née à l'étranger, nom du pays.*

13. NIR

*La saisie intégrale de ce champ est fortement conseillée. Si NIR incomplet, saisir obligatoirement les sept premiers chiffres, afin de faciliter l'identification en Caf. Numéro d'identification unique de l'individu formé de 13 chiffres : le sexe (1 chiffre), l'année de naissance (2 chiffres), le mois de naissance (2 chiffres), le lieu de naissance ((département 2chiffres + commune 3 chiffres), un numéro d'ordre (3 chiffres). Une clé de contrôle (2 chiffres) complète le NIR.*

*Le NIR est communément appelé « numéro de sécurité sociale ».*

14. Date d'entrée en France

*Pour toute personne en provenance d'un pays étranger.*

- 15. Régime professionnel *Figure sur l'attestation de carte vitale Régime d'affiliation à l'assurance maladie*
- 16. Date de début de situation *Date de début de la situation actuelle. Peut correspondre à la date de naissance pour les personnes sans activité depuis toujours.*
- 17. Pays d'activité *Pays dans lequel l'activité professionnelle est exercée.*

#### Ecran enfants / autres personnes :

#### 18. Type de personne

*Indiquer « ENFant » pour tout enfant (au sens de la filiation) du locataire et/ou de son conjoint, quel que soit son âge. Indiquer « AUTre » pour toutes les personnes présentes au foyer, qui n'ont pas un lien de filiation « enfant » avec le locataire et/ou son conjoint.*

#### 19. Nom de naissance

*Saisir dans l'ordre de l'état civil. Si le nom comporte des caractères tels que le tiret, l'apostrophe ou l'espace, ils doivent être obligatoirement saisis. En l'absence de nom, saisir un tiret (-).*

#### 20. Nom d'usage

*Nom choisi et utilisé par la personne dans tous les actes de la vie quotidienne. Identique au nom de naissance pour les enfants.*

#### 21. Présence au foyer

*Permet de préciser si la personne est bien présente au foyer Exemple : un enfant étudiant, toujours fiscalement à charge de ses parents, mais qui dispose de son propre logement, n'est pas « présent » au foyer.*

#### 22. Lieu de naissance

*Figure sur pièces d'identité.*

*Si personne née en France, nom de la commune (si commune avec arrondissement, saisir comme suit : Paris 1 er arrondissement). Si personne née à l'étranger, nom du pays.*

#### 23. Date d'arrivée au foyer

*Date de début de présence de la personne au foyer.*

#### 24. Situation

*Statut de l'enfant ou situation professionnelle de la personne.*

Ecran logement :

25. Date de la demande

*Date de signature de « l'autorisation de collecte et de transmission informatique de données à la Caf ».*

- 26. N° allocataire *N° de dossier Caf.*
- 27. Code Caf origine *Caf du lieu de résidence précédent si la personne arrive d'un autre département.*
- 28. Code Caf demande

*Caf du lieu de résidence actuelle, c'est-à-dire relative à l'adresse du logement pour lequel la demande d'aide au logement est constituée.*

- 29. Date d'entrée dans les lieux *Date d'entrée effective dans le logement.*
- 30. Complément ident. / escalier *Eléments situés à l'intérieur d'un bâtiment : n° appt, boite aux lettres, étage, couloir, escalier…*
- 31. Complément de lieu *Eléments situés à l'extérieur d'un bâtiment : bâtiment, entrée, résidence, tour, immeuble...*

#### 32. Nombre de co locataires

*Sont colocataires les co-titulaires du bail (ou du contrat de résidence), à l'exception des personnes composant une seule et même cellule familiale (mariés, concubins, pacsés). Si pas de co location, indiquer 0. Si co location, indiquer le nombre de co locataires y compris le demandeur (au minimum 2).*

33. Mois du loyer

*Mois d'entrée dans les lieux ou mois de juillet de l'année N – 1 pour les demandes déposées en cours d'occupation du logement :*

- *si entrée dans les lieux entre janvier et juin de l'année N*
	- *si date de la demande entre janvier et décembre de l'année N : loyer du mois d'entrée dans les lieux*
		- *Exemple : EL 02/2013, demande 08/2013 → loyer 02/2013*
	- *si date de la demande entre janvier et décembre de l'année N + 1 : loyer du mois de juillet de l'année N*
	- *Exemple : EL 02/2013, demande 03/2014 → loyer 07/2013*
	- *si entrée dans les lieux entre juillet et décembre de l'année N*
		- *si date de la demande entre juillet de l'année N et décembre de l'année N + 1 : loyer du mois d'entrée dans les lieux Exemple : EL 08/2013, demande 08/2014 → loyer 08/2013*
		- *si date de la demande entre janvier et décembre de l'année N + 2 : loyer du mois de juillet de l'année N + 1. Exemple : EL 08/2013, demande 02/2015 → loyer 07/2014*

#### 34. Montant du loyer

*En location (hors foyer) : Pour un logement non meublé (conventionné ou non) ou un meublé conventionné, montant du loyer principal sans les charges. Pour un logement meublé non conventionné, montant du loyer principal avec les charges. En secteur foyer : montant de la redevance. En cas de colocation, part du loyer pour le locataire concerné par la demande uniquement.*

#### 35. Code locataire

*Références logement ou locataire selon les bailleurs.*

#### 36. Décence du logement

*Permet de confirmer que le logement répond aux conditions de décence telles que mentionnées dans le décret 2002-120 du 30/01/2002 (chauffage, sanitaire, peinture…).*

#### 37. Loyers à jour

*Permet d'indiquer que le locataire est à jour de ses loyers (ou redevances), c'est-à-dire qu'il n'est pas en situation d'impayé (deux échéances, consécutives ou non, totalement impayées). L'impayé ne doit concerner que le logement qui fait l'objet de la demande d'AL.*

#### 38. Frais supp. deuxième logement

*Permet d'indiquer que le locataire assume des frais supplémentaires suite à l'occupation d'un deuxième logement pour des raisons professionnelles.*

#### 39. Charges de famille pour logements foyers

*Pour personne isolée résidant en logement foyer conventionné et assumant financièrement des charges pour sa famille restée à l'étranger.*